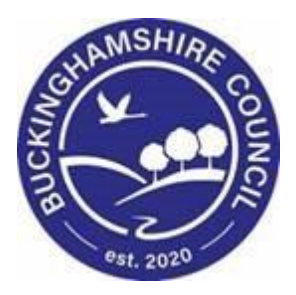

# **LCS / Consolidation / Family Working**

**Liquidlogic Children's Systems (LCS)**

Author: S. Allwright

Date: 15.03.2016

# **DOCUMENT HISTORY**

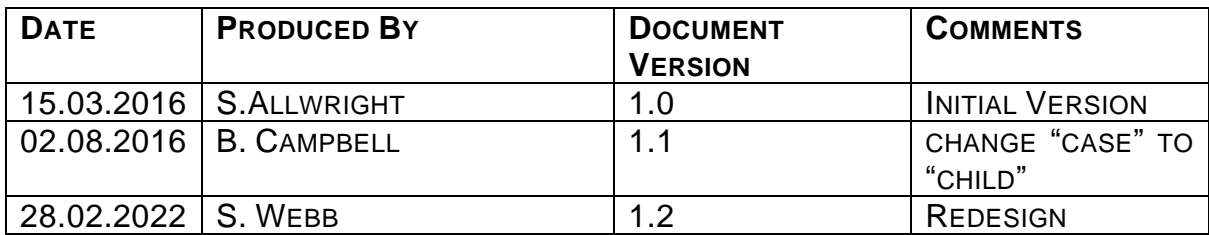

# **TABLE OF CONTENTS**

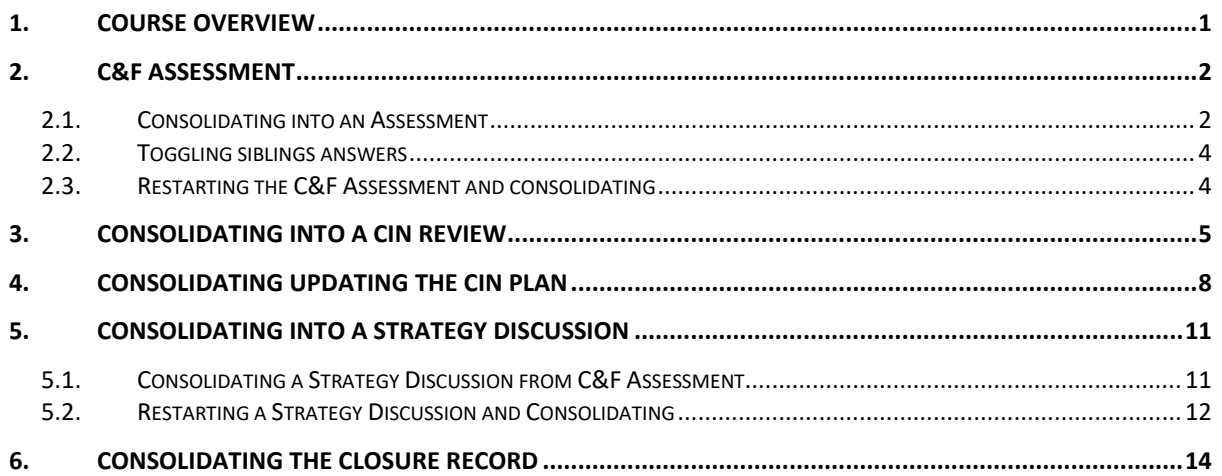

## <span id="page-3-0"></span>**1. COURSE OVERVIEW**

This guide has been specifically designed for CLA Admin within the Children & Young People Service who are required to record and update CLA Review Meetings.

By the end of this course you will be able to:

- Consolidate into a C&F Assessment
	- o Checking the consolidation
	- o Toggling siblings
	- o Restarting a C&F Assessment and consolidating
- Add a Sibling into a CIN Review
- Consolidate Updating the CIN Plan
- Consolidating into a Strategy Discussion
	- o Initiating a Strategy from a C&F Assessment
	- o Checking the consolidation
	- o Toggling siblings
	- o Restarting a Strategy Discussion and consolidating
- Consolidating the Closure Record

# **COURSE PREREQUISITES**

Viewing MeLearning modules.

## <span id="page-4-0"></span>**2. C&F Assessment**

Every child that is open to Children Social Care must have a C&F Assessment completed at least every six months. In LCS it is possible to consolidate siblings into forms so that you complete it once and gets put onto al records of the children that are consolidated into the form.

#### <span id="page-4-1"></span>**2.1. Consolidating into an Assessment**

• In your tray click on the task C&F Assessment – Please do C&F Assessment for Child. On either of the siblings that you are working with.

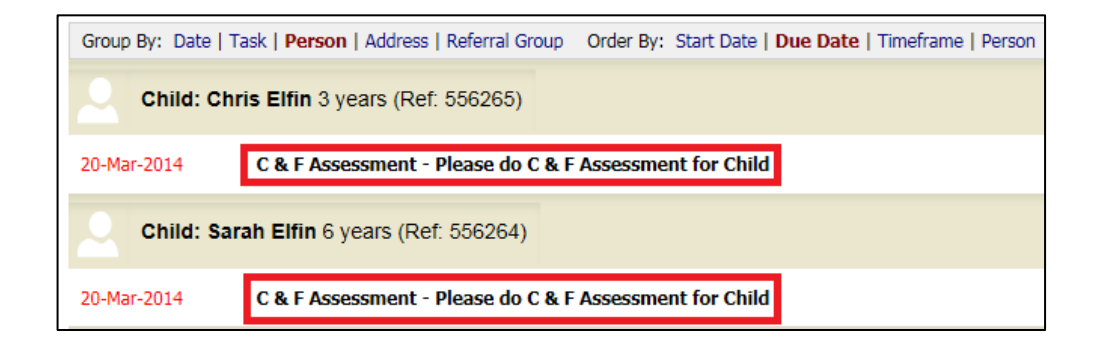

• On the next screen click on the link C&F Assessment as highlighted below

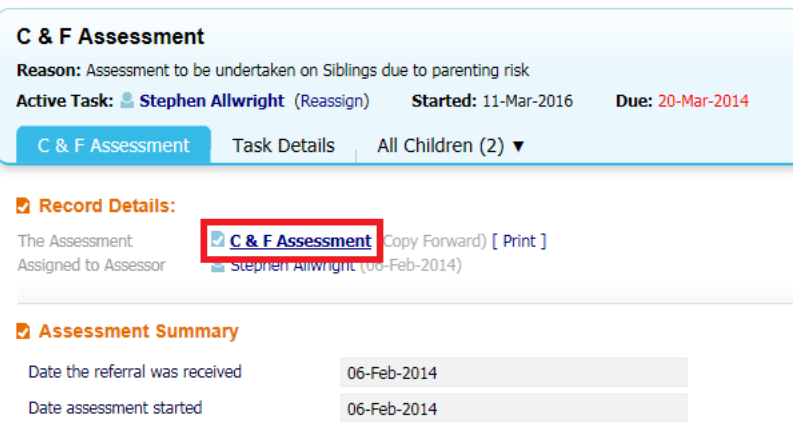

• Next click the Consolidation tab and click the box next to the other siblings name so that a tick appears. Then click Apply Consolidation

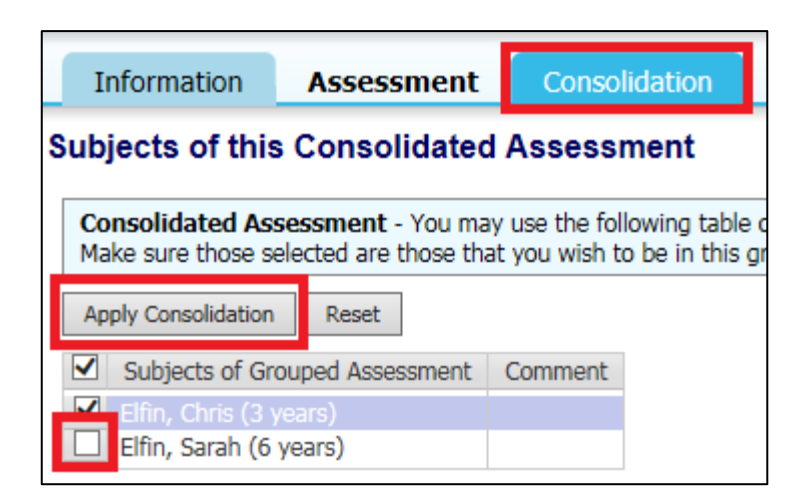

- When on the screen above if a siblings name does not appear please contact the [LCS Support Mailbox](mailto:lcssupport@buckscc.gov.uk) and a LCS Support Officer will assist you.
- Throughout the Assessment you are able to check the siblings are consolidated if the yellow bar appears as shown below

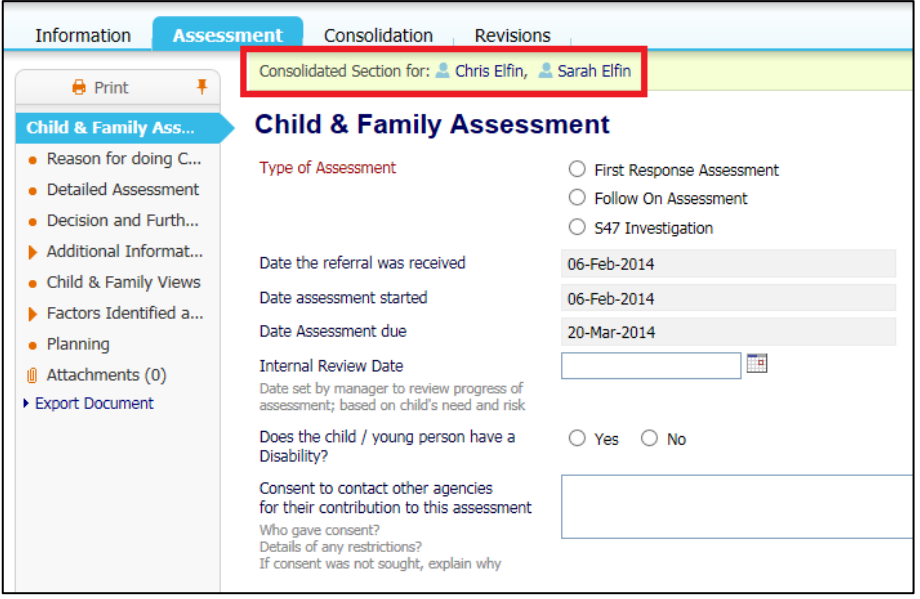

#### <span id="page-6-0"></span>**2.2. Toggling siblings answers**

- While completing a C&F Assessment and other forms on LCS, you have the ability to answer questions separately for each child
- Throughout the Assessment on the right hand side of the screen click on the image below.

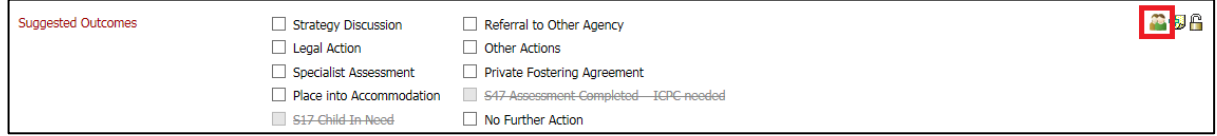

• Once clicked the siblings names will appear above the question. Click on one of the names and this will then give the children separate answers.

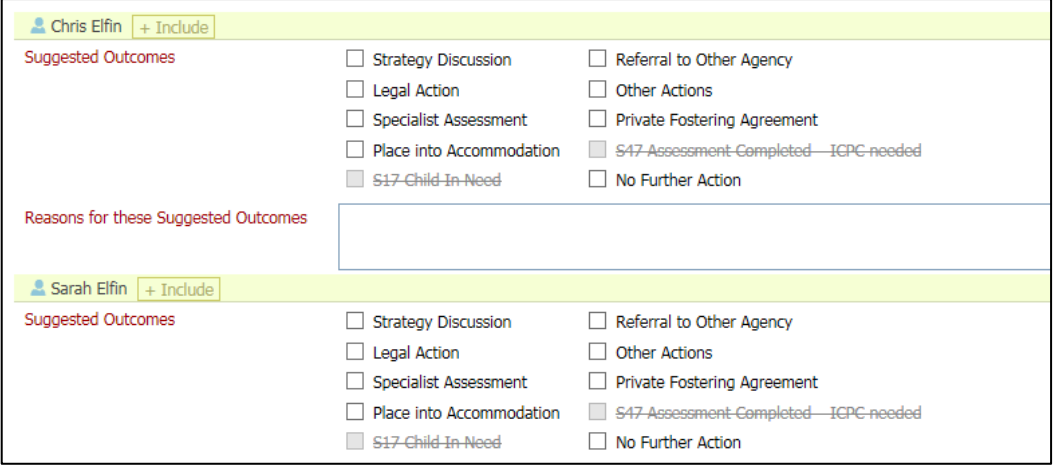

#### <span id="page-6-1"></span>**2.3. Restarting the C&F Assessment and consolidating**

- A C&F Assessment should be undertaken every six months
- On LCS, to be able to start a C&F Assessment on more than one child you will need to restart them separately.
- Go to the "Full Map" for the child and click C&F Assessment

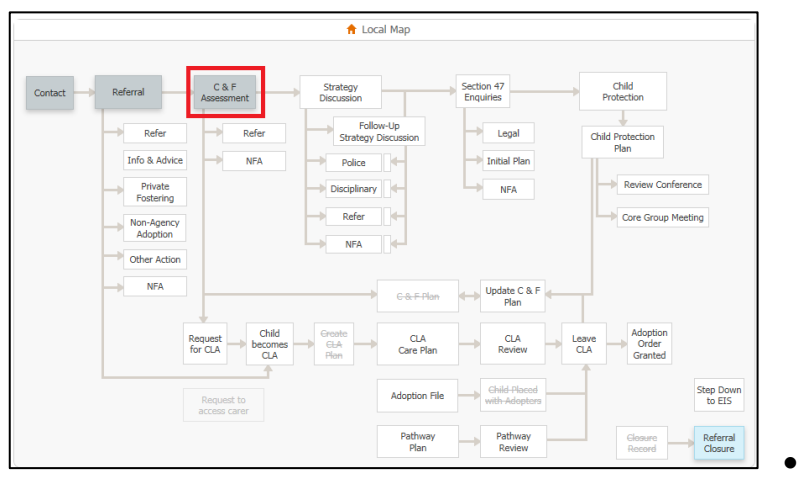

• On the next

screen click the "Restart" tab, enter the date that you are starting the C&F Assessment and then click "Start C&F Assessment".

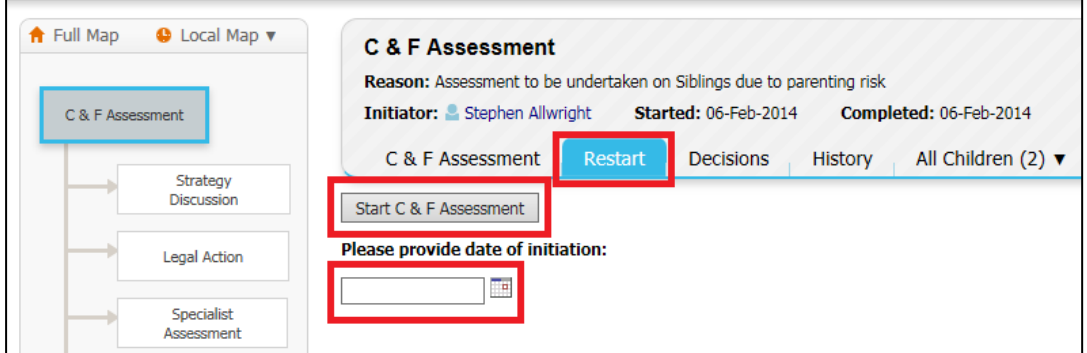

• For the siblings to be consolidated you must repeat the last two steps on the siblings.

## <span id="page-7-0"></span>**3. Consolidating into a CIN Review**

• Click on the "Child In Need – Organise Review Meeting" task in your Worktray.

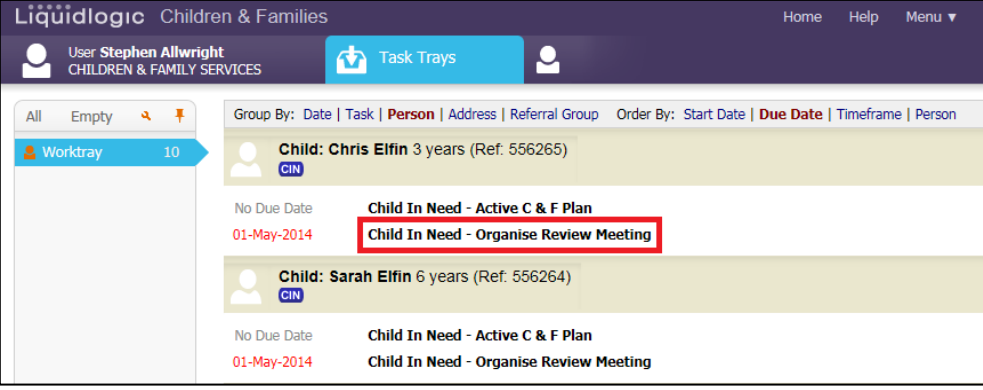

- The default setting is to have a separate meeting per Child.
- As long as the Siblings are part of a grouped referral and are at the same stage in the process, they can be joined as a consolidated CLA Review meeting.
- If a child is missing from the list contact the [LCS Support Mailbox](mailto:lcssupport@buckscc.gov.uk) for advice

• Click on "Add children to this meeting"

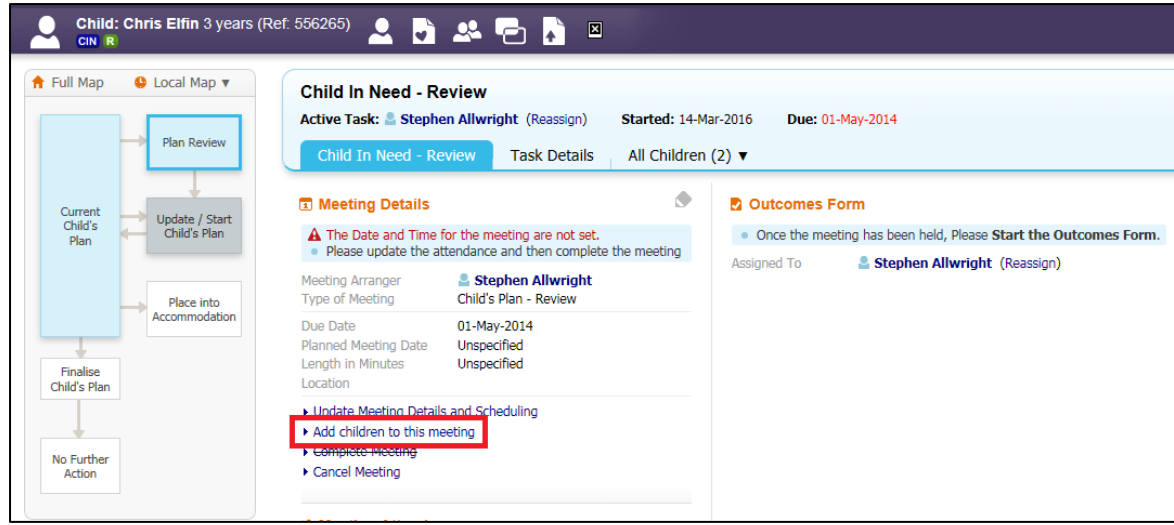

• Select the siblings that are to be consolidated within the CLA Review meeting

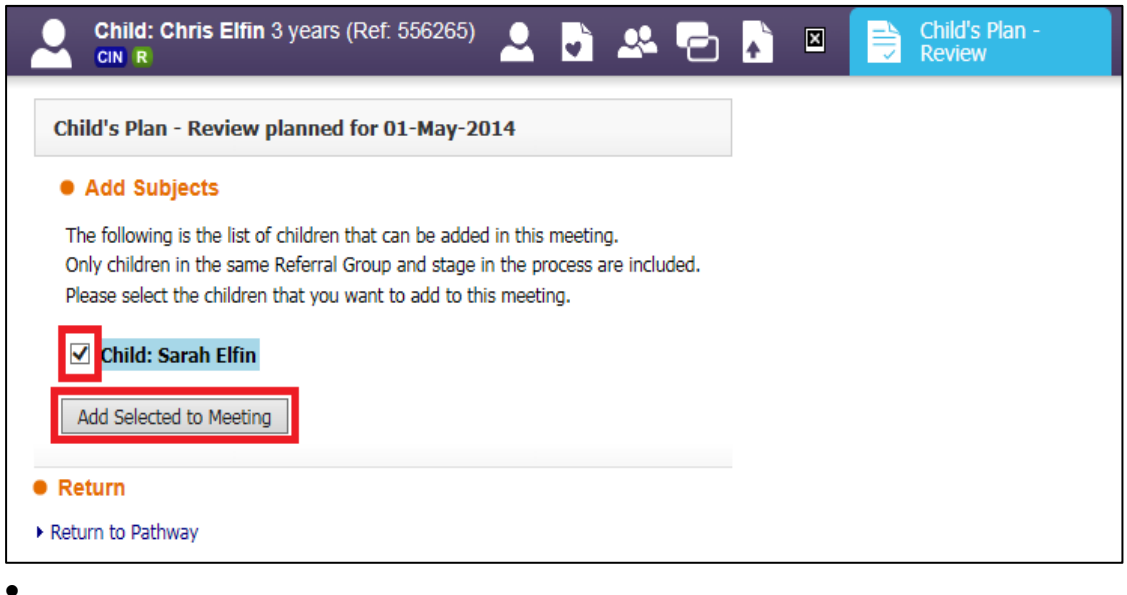

- Click "Add Selected to Meeting"
- At the pop prompt click "OK"

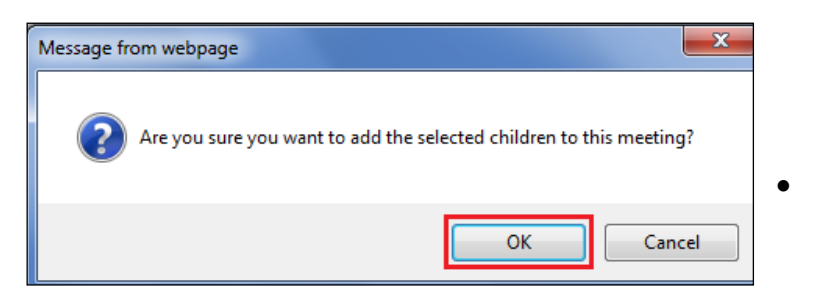

• The consolidated siblings will now appear in the yellow consolidated bar

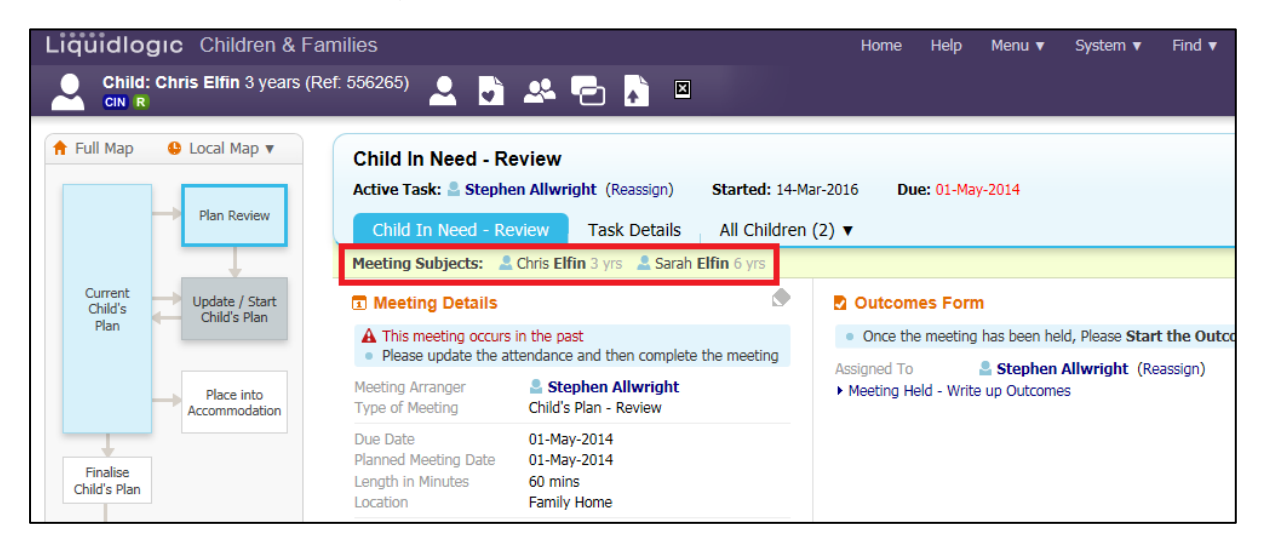

•

## <span id="page-10-0"></span>**4. Consolidating Updating the CIN Plan**

- Once a CIN Review has been completed you will need to Update the CIN Plan.
- In your work tray click the task "Child In Need Update C&F Plan" on either of the siblings.

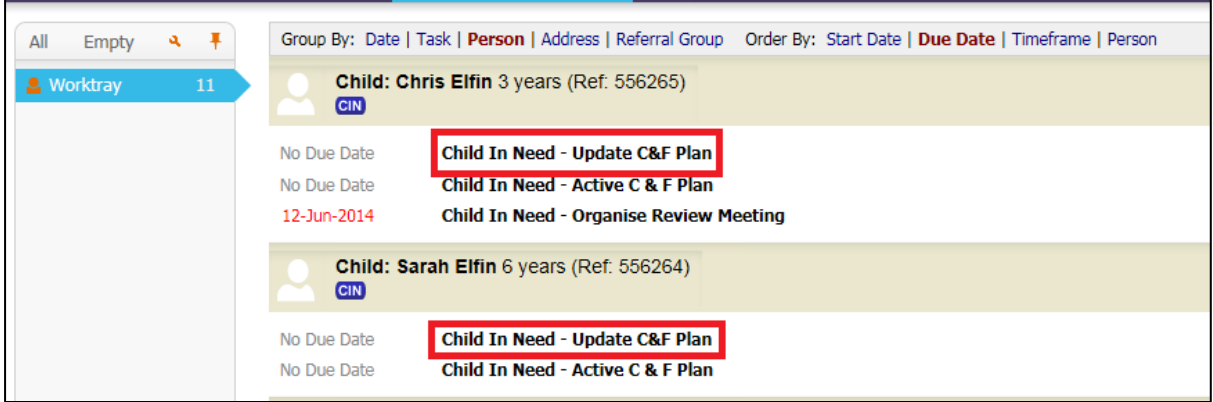

• If one of the siblings does not have the task "Child In Need – Update C&F Plan" task please contact the **LCS Support Mailbox** for support.

- You will then be taken to the below screen. As default the siblings are consolidated in the stage, which can be seen in the yellow bar "Combined Stage for".
- The siblings will not be consolidated in the Update Part One Form and Update Two Form.
- First click "Update Part One Form"

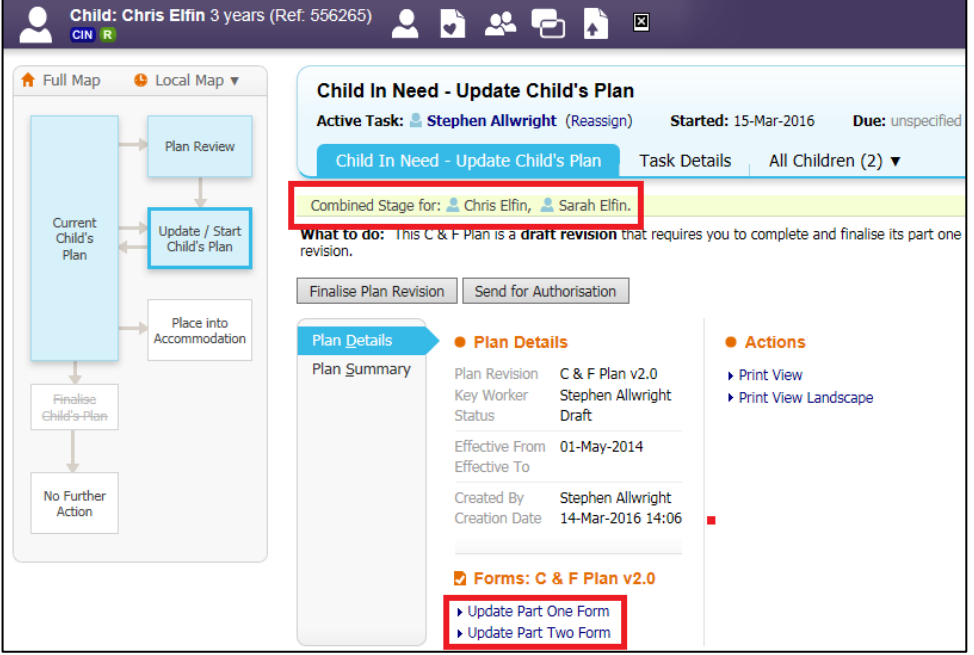

- On the next screen click the "Consolidation" tab and then select the sibling to be consolidated.
- Click "Apply Consolidation"

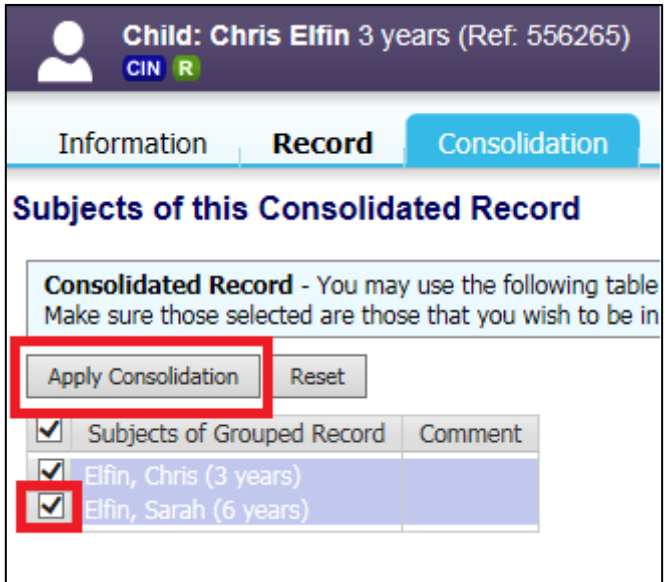

• The siblings will then show as being consolidated due to the "Consolidated Section for" yellow bar

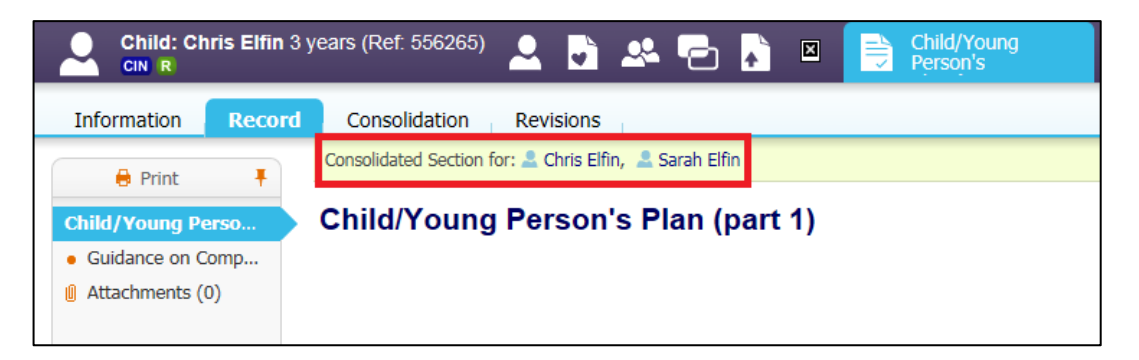

• Once Part One of the form has been finalised you will need to click "Update Part Two Form".

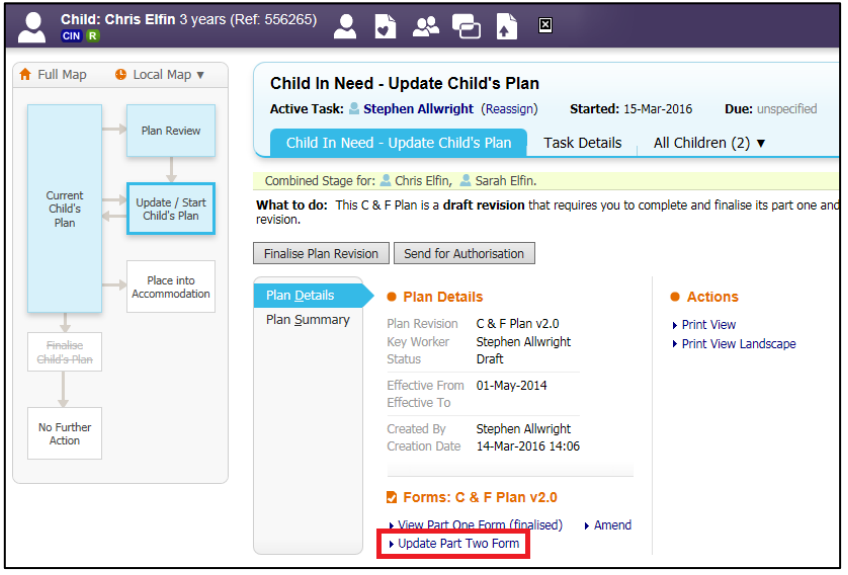

- On the next screen click the "Consolidation" tab and then select the sibling to be consolidated.
- Click "Apply Consolidation"

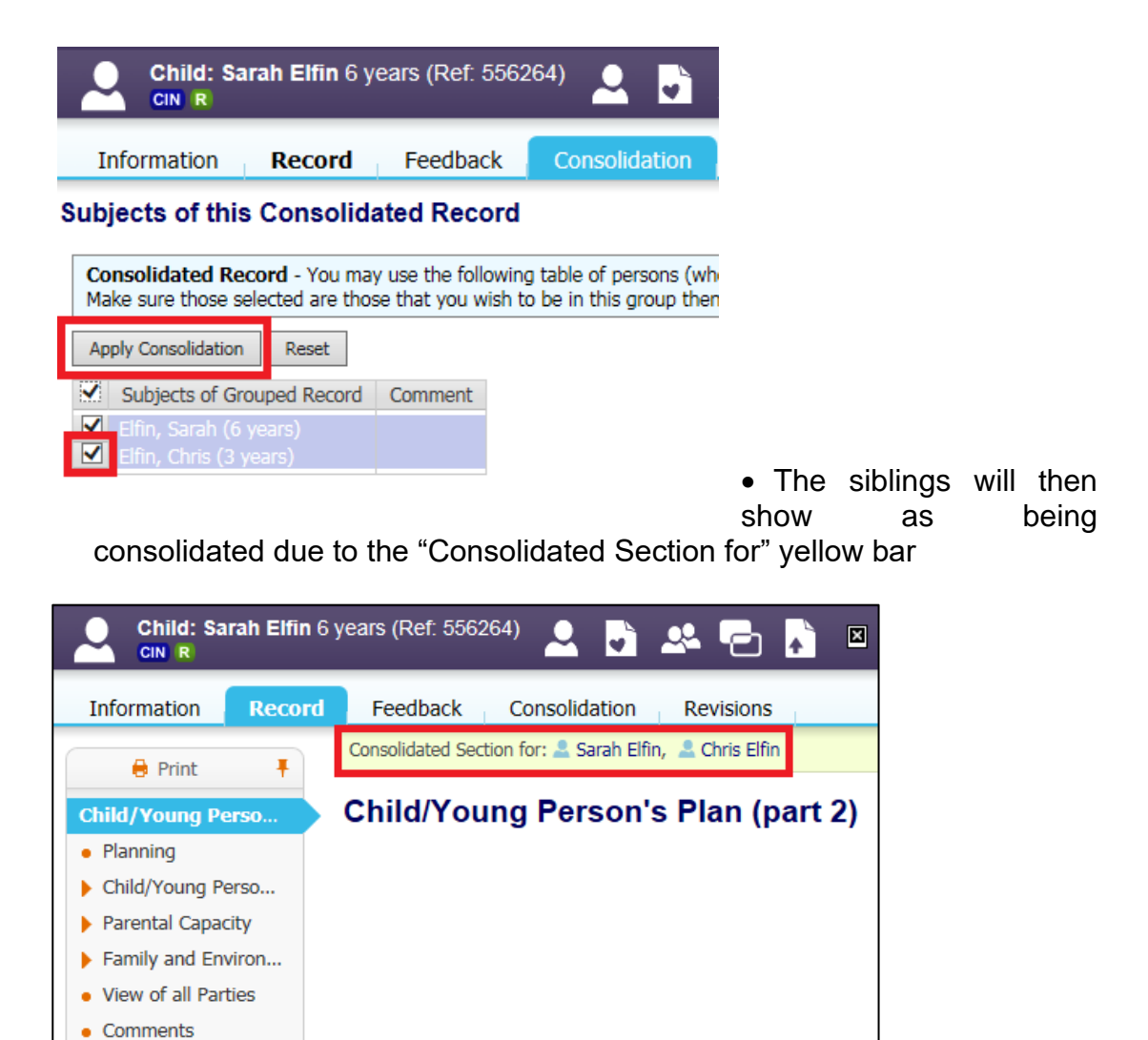

# <span id="page-13-0"></span>**5. Consolidating into a Strategy Discussion**

*O* Attachments (0)

• When starting a Strategy Discussion there are a number of ways that sibling groups can consolidated into a Strategy Discussion

#### <span id="page-13-1"></span>**5.1. Consolidating a Strategy Discussion from C&F Assessment**

• When completing a C&F Assessment for both siblings to go to Strategy Discussion, you will need to select the Outcome of Strategy Discussion.

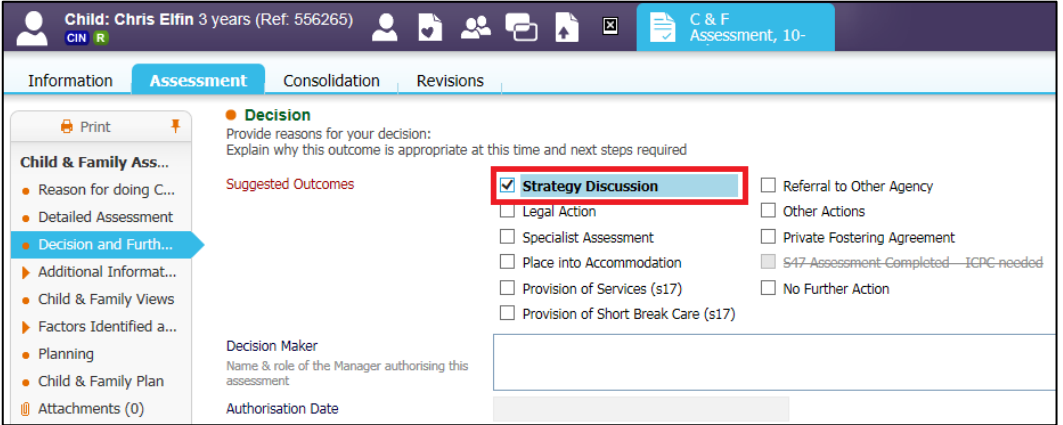

• Once the C&F Assessment has been authorised you will be taken to the below screen. You will notice the siblings are consolidated by the yellow bar "Meeting Subjects"

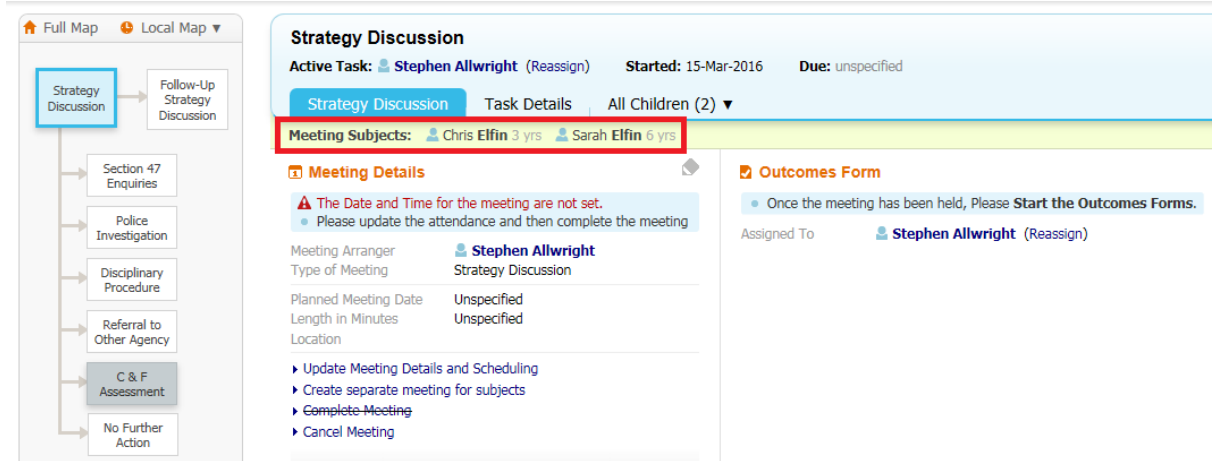

### <span id="page-14-0"></span>**5.2. Restarting a Strategy Discussion and Consolidating**

- When a new Strategy Discussion needs to be initiated on LCS it has to be manually started
- Go to the Full Map for the child and click "Strategy Discussion"

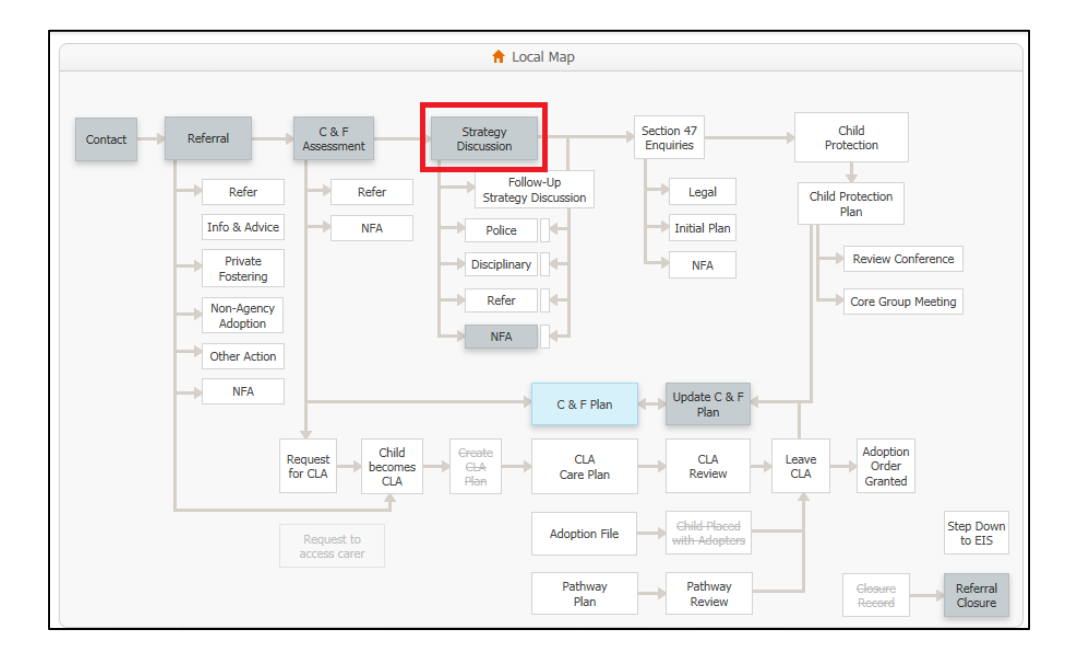

• On the next screen click the "Restart" tab, enter the date that you are starting the Strategy Discussion, enter a reason why the Strategy Discussion is being initiated and then click "Start Strategy Discussion".

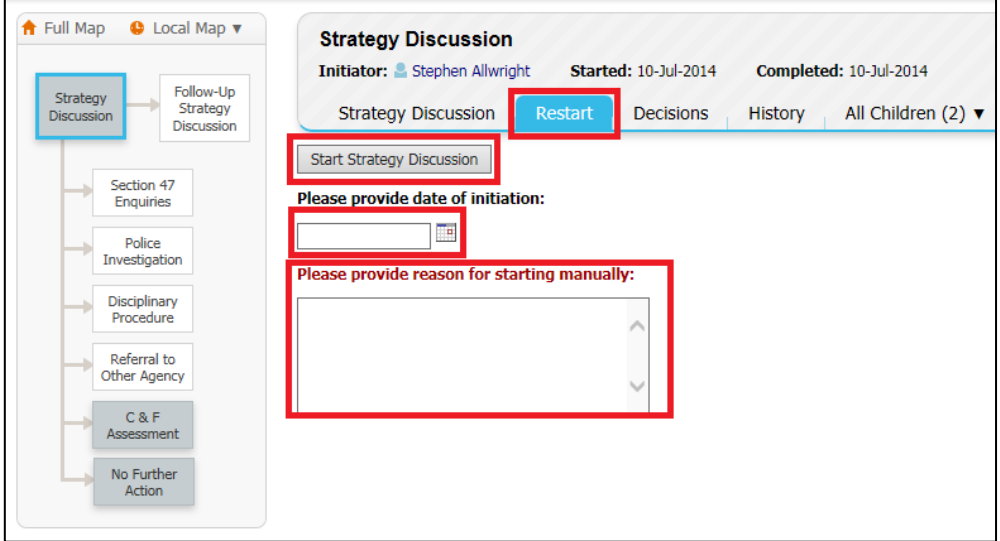

• For the siblings to be consolidated you must repeat the last two steps on the siblings.

## <span id="page-16-0"></span>**6. Consolidating the Closure Record**

- Once a child's record is ready to close if a plan has been worked then there will be a task to complete a Closure Record in your tray.
- Click the task in your tray "Referral Referral Closure Record"

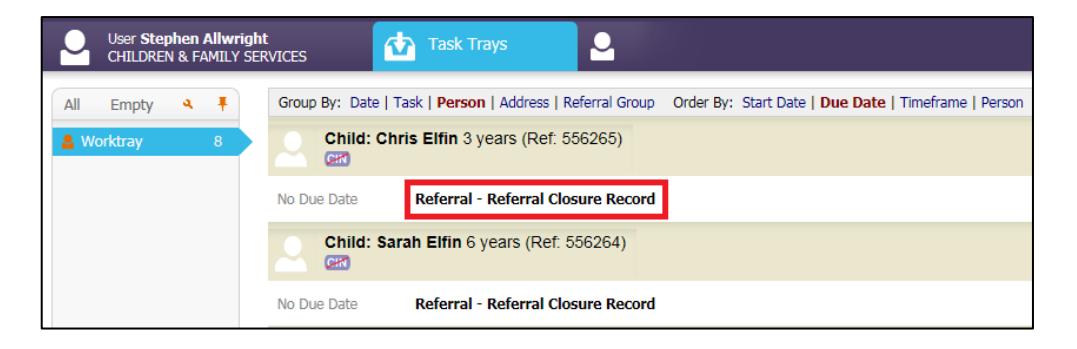

- You will then be taken to the screen below. All the siblings that you are wanting to close should be ticked in the yellow bar "Combined Stage for"
- If a child is missing from the yellow bar please contact the LCS Support [Mailbox](mailto:lcssupport@buckscc.gov.uk) for assistance.

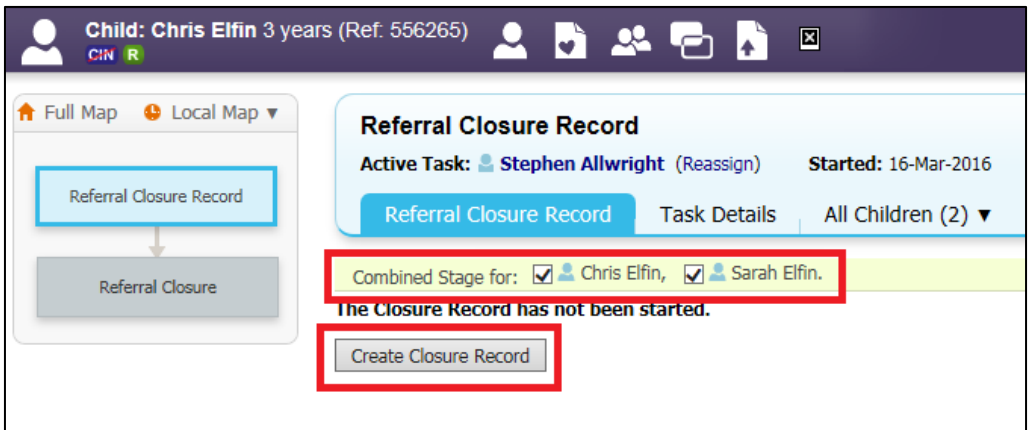

• To start the Closure Record click the "Create Closure Record" button